# **IVICAM**

# **Инструкция по установке и настройке программы**

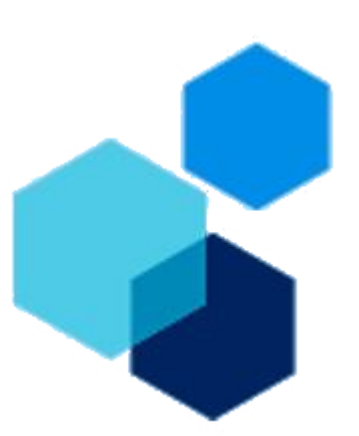

# Оглавление

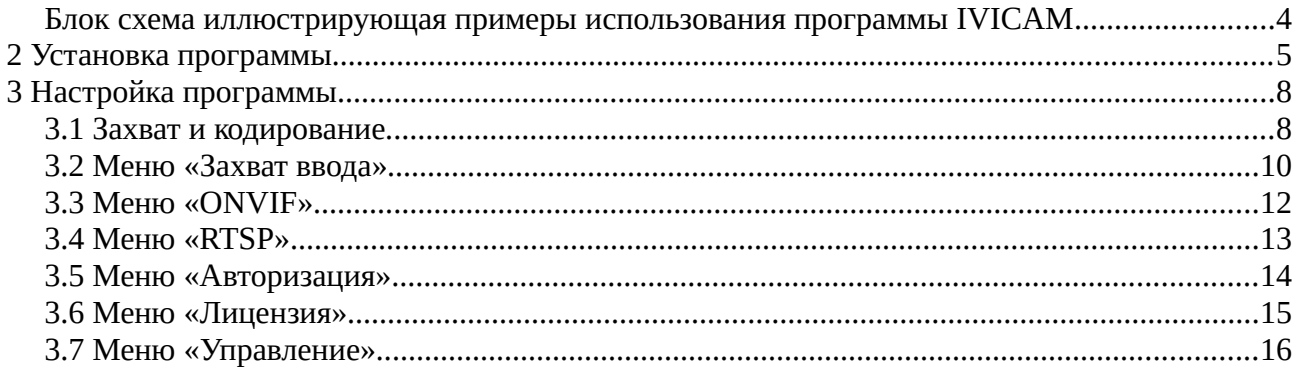

# **Введение**

Программа IVICAM предназначена для захвата видео с экрана компьютера на базе ОС Windows XP, 7, 8, 10 и трансляции его по протоколам ONVIF / RTSP.

IVICAM позволяет записывать происходящее на мониторе компьютера на видеорегистратор или любую другую систему видеонаблюдения.

Полная совместимость с регистраторами Cyfron как IP» так и гибридной серии.

#### **Особенности работы программы:**

- Поддержка кодеков MJPEG / Н.264;
- Работа программы осуществляется в скрытом режиме, нет значков и уведомлений в панели задач;
- Два видео потока с индивидуальными гибкими настройками;
- Встроенный «Сторожевой таймер» (*watchdog*);
- Захват части экрана;
- Настройка конфигурации производится в отдельном приложении, защищенном паролем
- Два вида лицензирования: программный ключ или физический подключаемый к USB.

### **Версия Pro**

Имеет дополнительный функционал по сравнению с базовой версией.

IVICAM формирует сигнал детекции движения при следующих событиях:

- Детекция движения мышью;
- Детекция нажатия клавиш;
- Детекция комбинаций клавиш;
- Наложение произвольного текста на видео при детекции.

Это позволяет экономить дисковое пространство и проще анализировать события.

# <span id="page-3-0"></span>**Блок схема иллюстрирующая примеры использования программы IVICAM**

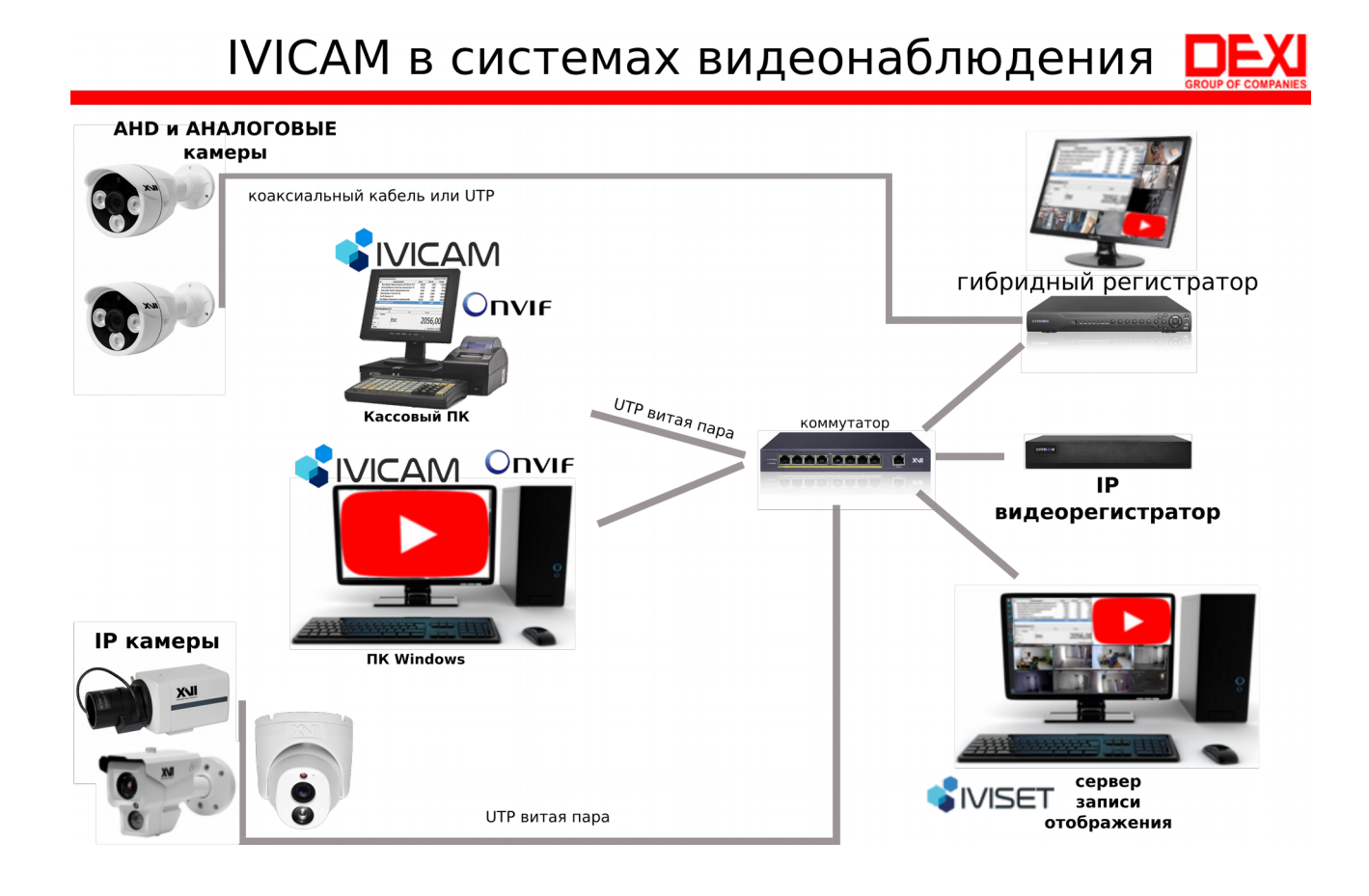

# <span id="page-4-0"></span>**1 Установка программы**

Свежую версию программы IVICAM можно скачать по [ссылке.](https://iviset.ru/skachat/)

Скачанный файл «IviCamSetup-xxx-x86.exe» необходимо запустить двойным нажатием мыши, в результате появится окно представленное на рисунке [1.](#page-4-1)

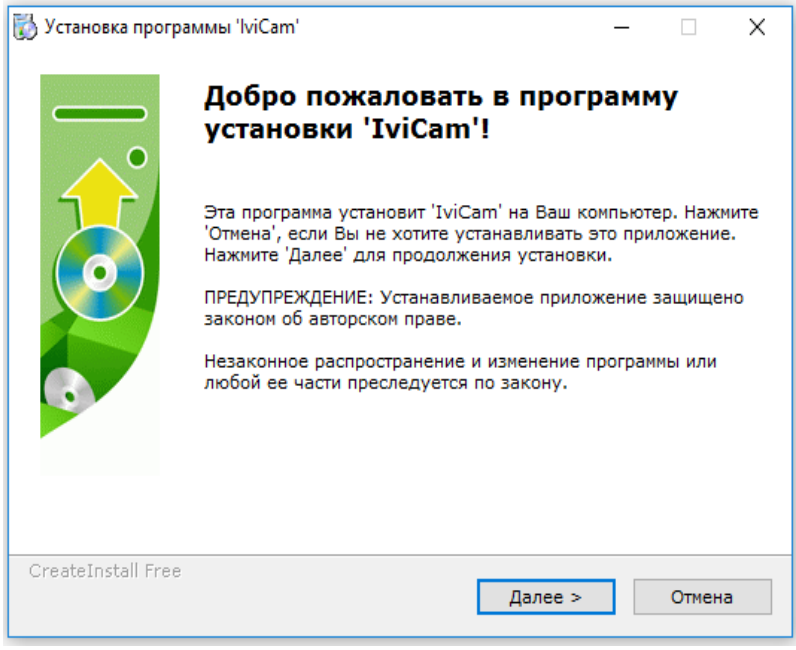

<span id="page-4-1"></span>*Рисунок 1*

Для продолжения установки нажмите «Далее». В следующем окне будет предоставлен выбор каталога для установки программы IVICAM рисунок [2.](#page-4-2) Для выбора каталога нажмите кнопку «Выбор» и открывшемся окне выберите папку. Для продолжения установки нажмите «Далее».

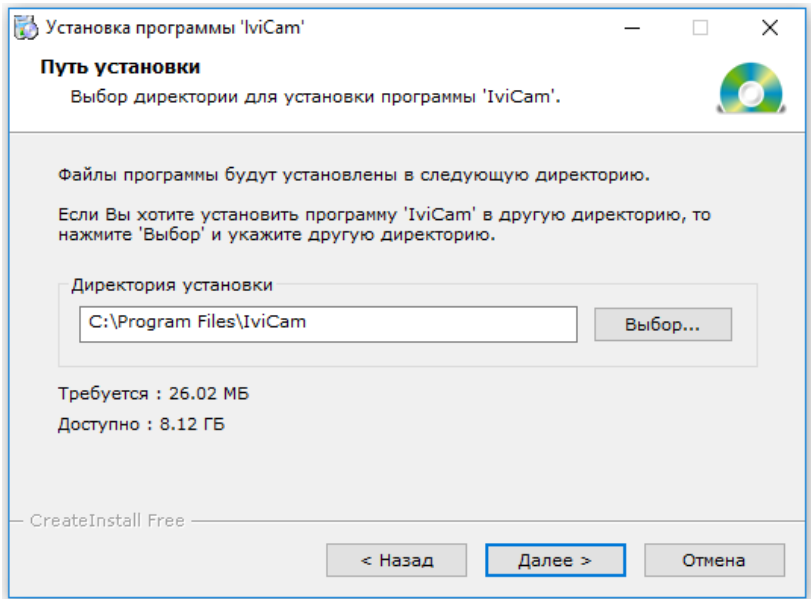

<span id="page-4-2"></span>*Рисунок 2*

На рисунке 3 показан процесс установки программы, который в случае необходимости можно прервать нажав кнопку «Отмена».

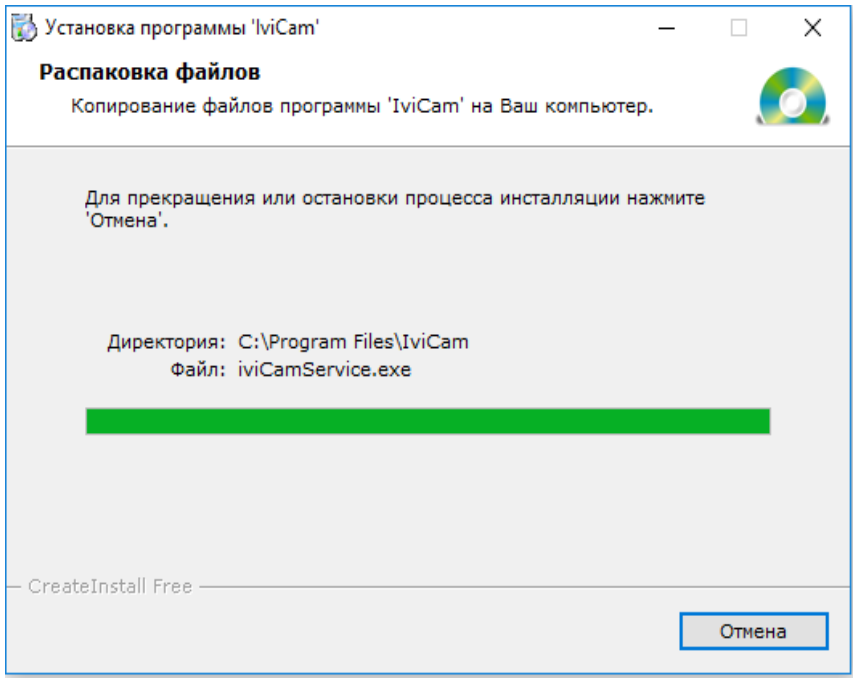

*Рисунок 3*

После завершения установки программы откроется окно, представленное на рисунке [4.](#page-5-0)

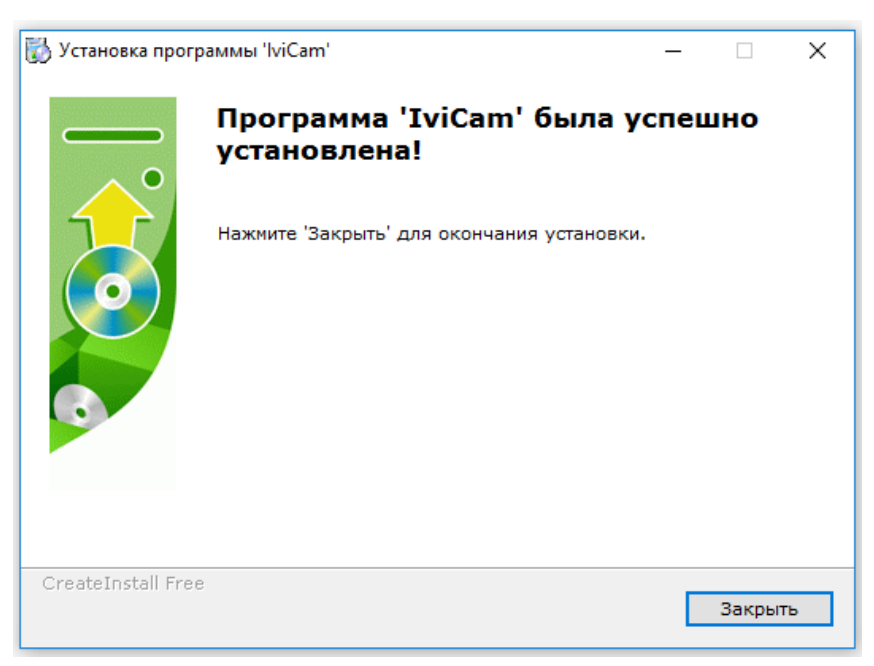

*Рисунок 4*

<span id="page-5-0"></span>После нажатия на кнопу «Закрыть», откроется окно с предложением выполнить перезагрузку (рисунок [5\)](#page-6-0) системы, вы можете согласиться или отказаться, выполнив перезагрузку позже, вручную.

<span id="page-6-0"></span>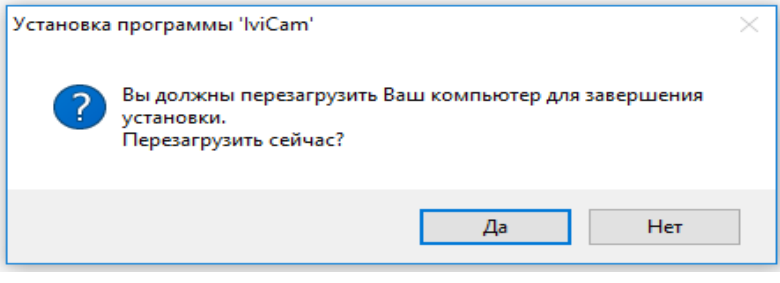

*Рисунок 5*

В итоге на рабочем столе должны появиться ярлыки «IviCam config» и «IviCam».

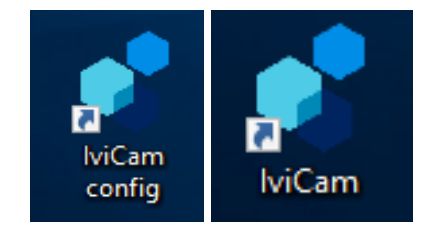

# <span id="page-7-1"></span>**2 Настройка программы**

Для настройки программы необходимо запустить «Ivicam config» и «IviCam».» .

## <span id="page-7-0"></span>**2.1 Захват и кодирование**

В открывшемся окне настройки программы, меню «Захват и кодирование» Рисунок [6,](#page-7-2) позволяет выполнить конфигурированние параметров видео транслируемого программой.

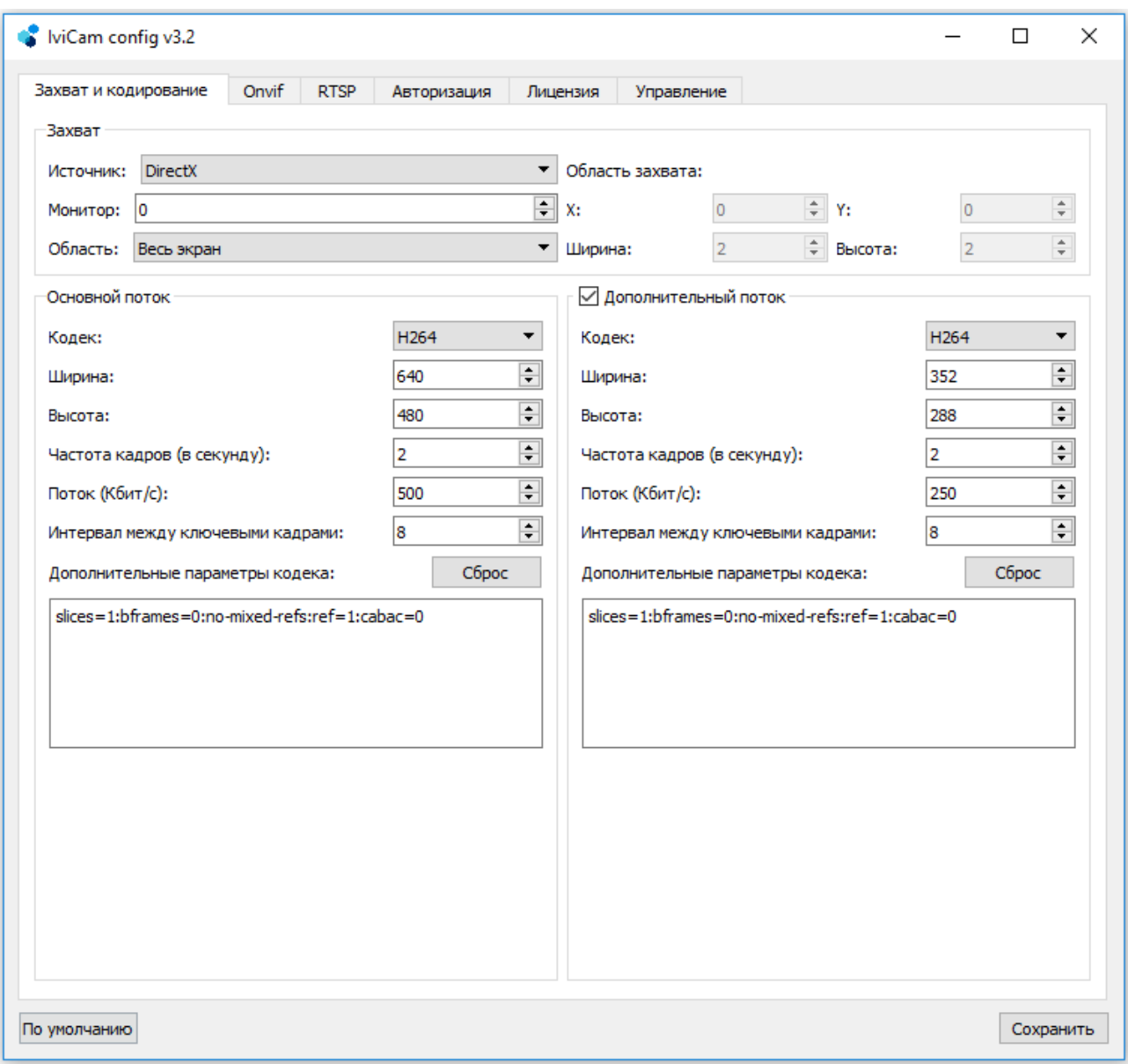

#### <span id="page-7-2"></span>*Рисунок 6*

Ниже описаны пункты меню «Захват и кодирование»:

• **Источник** — выбор источника захвата видео-изображения :

- DirectX захват видео с использованием среды DirectX, предпочтительный способ;
- GDI (Graphics Device Interface) способ захвата средствами ОС, приемлем для ПК «старых» конфигураций;
- **Монитор** порядковый номер монитора, с которого будет осуществляться захват, в случае использования 2-х и более мониторов;
- **Область** содержит возможность выбора:
	- Весь экран захват всей площади экрана;
	- Задать вручную выбор области захвата по координатам в ручную, при этом активируется поле «Область захвата», в котором задается смещение по осям «X» и «Y» и размеры поля в пикселях.» и размеры поля в пикселях.
- **Основной поток —** поле для настроек параметров захвата основного видео потока:
	- **Кодек** выбор кодека используемого для сжатия видео:
		- Н.264 кодек имеющий высокий коэффициент сжатия, но более требовательный к ЦП компьютера;
		- МЈРЕС кодек позволяющий максимально разгрузить ЦП компьютера, особенно при низком кол-ве кадров (рекомендуется для низко производительных систем);
	- **Ширина/Высота** размер картинки в пикселях;
	- **Частота кадров (в секунду)** кол-во кадров в секунду, транслируемого видео потока;
	- **Поток (Кбит/с)** битрейт видео потока, позволяет настраивать качество видео потока (актуально для кодека H.264);
	- **Интервал между ключевыми кадрами** количество кадров между «опорными» кадрами (актуально для кодека H.264), чем он больше тем лучше экономия потока и места на диске, но ниже надежность;
	- **Дополнительные параметры кодека** поле для ввода «ключей» настройки H.264 кодека, для возвращения в значения по умолчанию, нажмите кнопу «Сброс»;
- **Дополнительный поток** поле для настроек параметров захвата дополнительного видео потока, можно отключить сняв галочку.

Поля по настройке доп. потока аналогичны «основному потоку».

# <span id="page-9-0"></span>**2.2 Меню «Захват ввода»**

#### Данная функция доступна только для версии программы «IVICAM Pro».

В меню «Захват ввода» производится настройка параметров детекции нажатия кнопок на клавиатуре и перемещения мыши.

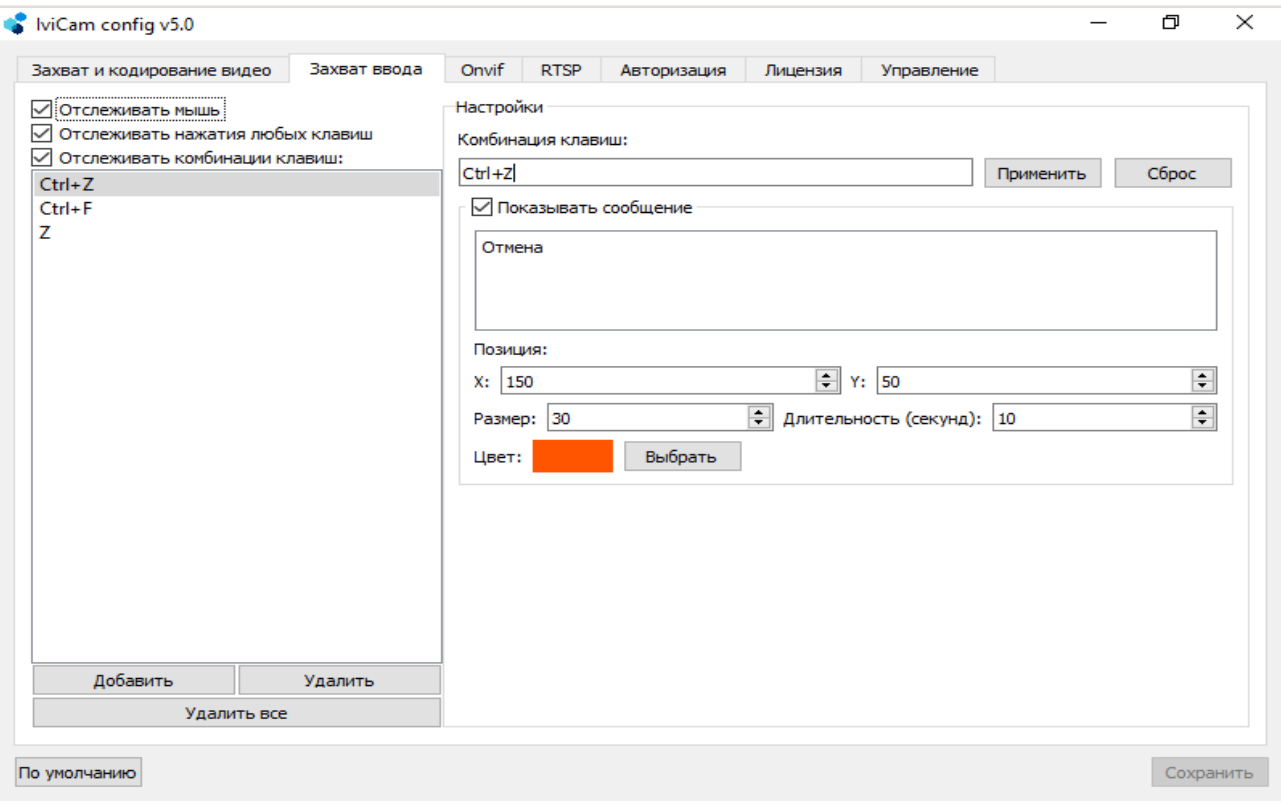

<span id="page-9-1"></span>*Рисунок 7*

Внимание!!! Для передачи по протоколу ONVIF сигнала о детекции движения, в случае обнаружения нажатия клавиш или движения мыши, необходимо включить функцию «**Детекция движения**» в меню «ONVIF»» (см. пункт [2.3\)](#page-11-0).

Ниже описано назначение пунктов меню «Захват ввода»:

- **Отслеживать мышь** включение/отключение генерации сигнала «Детекции движения» по протоколу ONVIF» в случае перемещений или нажатию клавиш на мыши;
- **Отслеживать нажатия любых клавиш** включение/отключение генерации сигнала «Детекции движения» по протоколу ONVIF» в случае нажатия любых клавиш на клавиатуре;
- **Отслеживать комбинации клавиш** включение/отключение генерации сигнала «Детекции движения» по протоколу ONVIF» в случае нажатия комбинаций клавиш настроенных пользователем. Для назначения комбинаций или клавиш, нажмите

кнопку «**Добавить**». После этого, наведите курсор мыши на поле «**Комбинация клавиш**» и однократно нажмите левую кнопку мыши (перенесите «фокус» в это поле). Нажмите требуемую комбинацию клавиш (или одну кнопку) на клавиатуре, в результате она появится в текущем поле. Если комбинация верная, нажмите кнопку «Применить». Операцию можно повторить необходимое количество раз, для внесения списка всех необходимых клавиш и комбинаций.

- **Показывать сообщение** включение/отключение функции наложения текста на видео, в случае детекции нажатия клавиш или их комбинаций. В текстовое поле вводится желаемый текст, например слово «Отмена» при комбинации клавиш «Ctrl+Z» (см. рисунок [7\)](#page-9-1).
- **Позиция** в этом разделе можно задать смещение текста по осям x.y относительно левого верхнего угла монитора в пикселях (см. рисунок [8\)](#page-10-0);

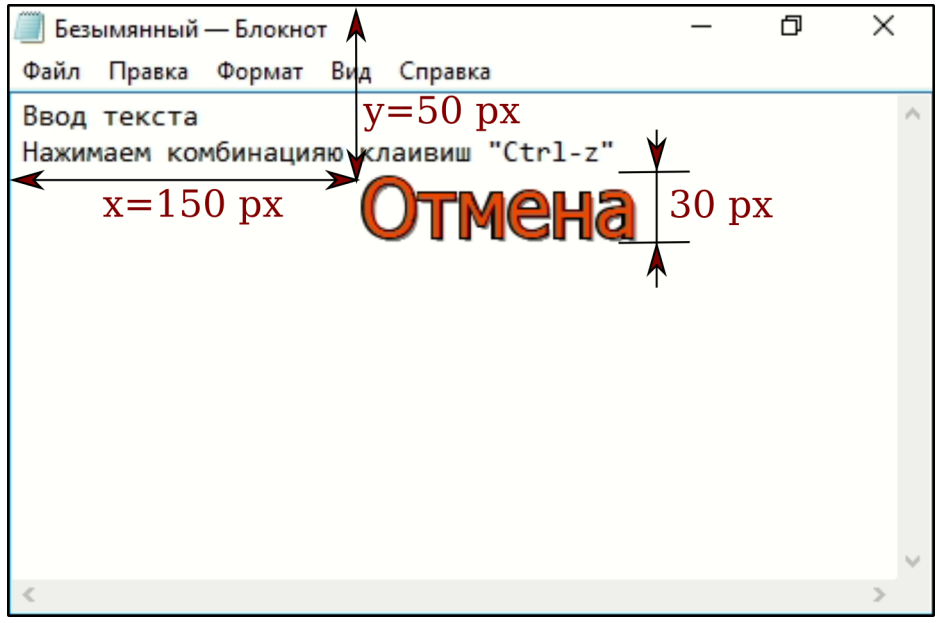

<span id="page-10-0"></span>*Рисунок 8*

- **Размер** высота шрифта в пикселях (см. рисунок [8\)](#page-10-0);
- **Длительность (секунд)** время, в течении которого текст будет накладываться на видео транслируемое программой IVICAM после «детекции» комбинации клавиш.
- **Цвет** выбор цвета накладываемого текста.

# <span id="page-11-0"></span>**2.3 Меню «ONVIF»»**

В меню «ONVIF»» производится настройка параметров работы программы по протоколу ONVIF».

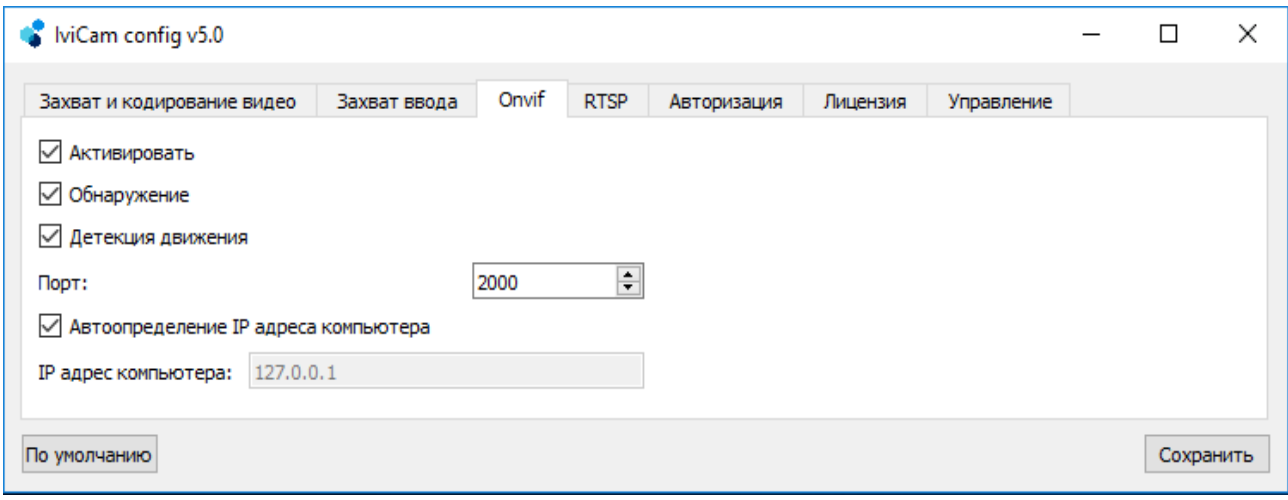

*Рисунок 9*

Меню «ONVIF»» содержит следующие пункты:

- **Активировать** включение/отключение возможности работы программы по протоколу ONVIF;
- **Обнаружение** включение/отключение автоматического обнаружения программы (компьютера с запущенной программой IVICAM) по протоколу ONVIF. При отключении обнаружения, работа по протоколу ONVIF» возможна, но на регистраторе (или программе видеонаблюдения) необходимо будет в ручную указывать необходимые для подключения к IVICAM данные;
- **Детекция движения** включение/отключение отправки сигнала по протоколу ONVIF» о обнаружении «движения» в кадре (подробную настройку детекции см. в пункте [2.2\)](#page-9-0);
- **Порт** номер порта используемый протоколом ONVIF»;
- **Автоопределение IP адреса компьютера** имеет два варианта выбора:
	- Включено ответ на ONVIF» запросы во всех доступных подсетях. В случае, если компьютер имеет несколько IP» адресов, включение этого режима позволит IVICAM определить из какой подсети был запрос и автоматически сформировать ответ, в ту же подсеть.
	- Выключено активирует поле «IP» адрес компьютера», в котором принудительно указывается IP адрес компьютера.

# <span id="page-12-0"></span>**2.4 Меню «RTSP»»**

В меню «RTSP»» производится настройка параметров видеосервера:

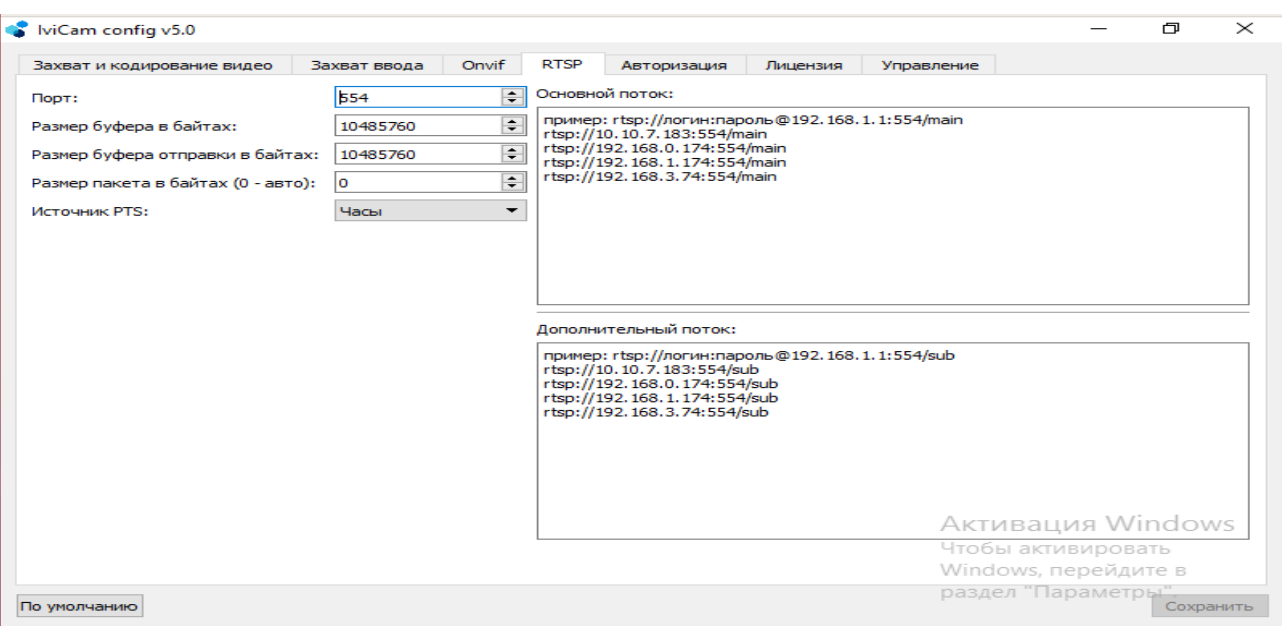

*Рисунок 10*

- **Порт** настройка номера порта трансляции по RTSP протоколу;
- **Размер буфера в байтах \ Размер буфера отправки в байтах** настройка размера буфера в программе IVICAM и отправки по сети;
- **Размер пакета в байтах** настройка размера пакета данных для отправки по сети;
- **Основной/дополнительный поток** ссылка для подключения по RTSP протоколу к программе IVICAM для доступных сетевых интерфейсов.

Ссылка на «основной поток» **rtsp://192.168.0.174:554/main** Ссылка на «дополнительный поток» **rtsp://192.168.1.174:554/sub**

Ссылка с авторизацией:

**rtsp://логин:пароль@192.168.0.174:554/main rtsp://логин:пароль@192.168.0.174:554/sub**

# <span id="page-13-0"></span>**2.5 Меню «Авторизация»**

В меню «Авторизация» производится настройка параметров ограничения доступа к программе и видео трансляции:

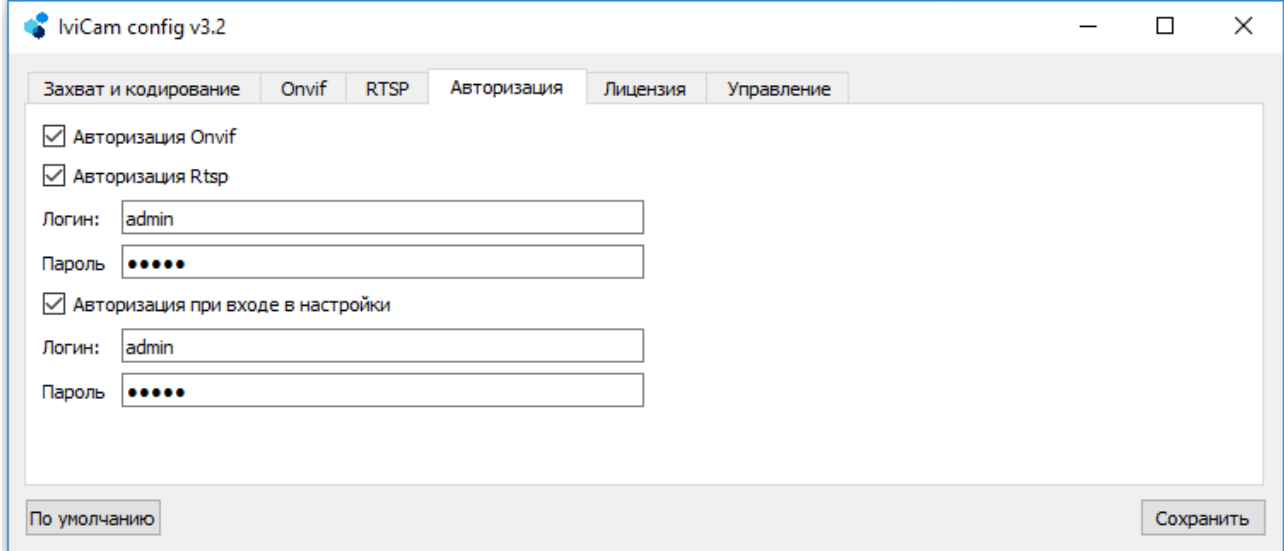

*Рисунок 11*

- **Авторизация ONVIF** вкл./выкл. проверки авторизации по протоколу ONVIF;
- **Авторизация RTSP** вкл./выкл. проверки авторизации по протоколу RTSP;
	- **Логин/пароль** учетные данные пользователя для авторизации по протоколам ONVIF/RTSP;
- **Авторизация при входе в настройки** вкл./выкл. запроса логина и пароля при запуске программы для выполнения настроек.
	- **Логин/пароль** учетные данные пользователя для входа в настройки программы IVICAM.

# <span id="page-14-0"></span>**2.6 Меню «Лицензия»**

В меню «Лицензия» производится действия по добавлению/удалению лицензий, определяющих функционалиность программы IVICAM. Для пользователей программы, которые приобрели USB ключ, достаточно его подключения к USB порту компьютера, до запуска программы.

Дальнейшее описание актуально для пользователей программной лицензии.

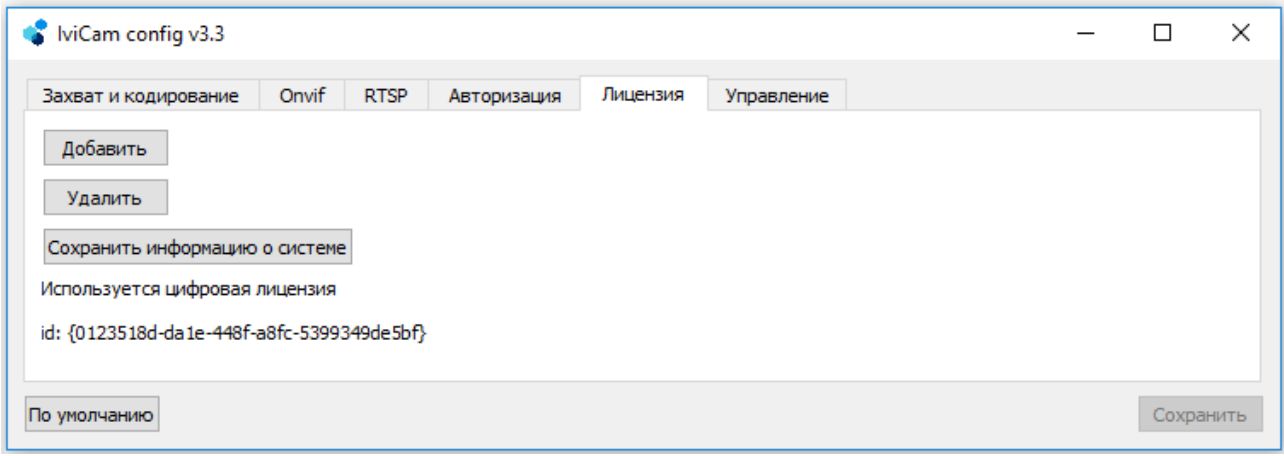

*Рисунок 12*

Для получения лицензии на использование программы IVICAM, необходимо отправить по электронной почте, персональному менеджеру или на почту [sales@dexi.ru](mailto:sales@dexi.ru) файл, который будет сохранен после нажатия на кнопку «Сохранить информацию о системе**»**. После оплаты соответствующей лицензии, вам будет отправлен файл,который необходимо сохранить на ПК с установленный IVICAM.

- **Сохранить информацию о системе** после нажатия откроется окно, в котором необходимо выбрать путь (куда будет сохранен файл) и имя файла. Сохраненный файл необходимо отправить по электронной почте, персональному менеджеру или на почту [sales@dexi.ru.](mailto:sales@dexi.ru)
- **Добавить** после нажатия откроется окно, в котором необходимо выбрать файл содержащий персональную лицензию.
- **Удалить** удаление текущей установленной персональной лицензии.

# <span id="page-15-0"></span>**2.7 Меню «Управление»**

В меню «Управление» производится настройка параметров запуска программы:

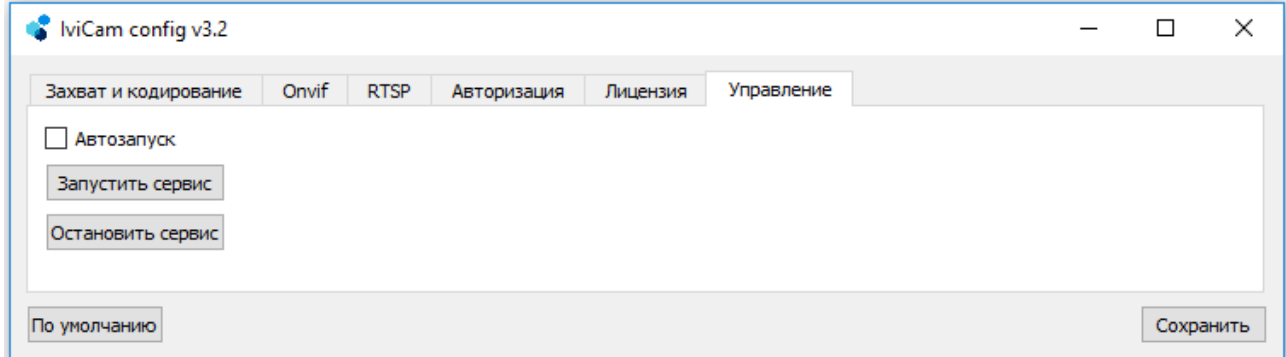

*Рисунок 13*

- **Автозапуск** вкл./выкл. автоматического запуска программы при входе пользователя в систему;
- **Запустить сервис** при нажатии происходит запуск программы IVICAM с установленными в настройках параметрами;
- **Остановить сервис** при нажатии происходит остановка программы IVICAM с установленными в настройках параметрами.